## Yale Budgeting Tool (YBT)

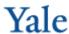

## Labor Planning - Adding a New To Be Named (TBN) Position with Split Charging

In the example below, you have an approved open Clerical/Technical (C&T) position, an administrative assistant, with split charging to two Home PTAEOs allocated at 50% each.

- 1. Go to the Employees tab of the Labor Planning Workbook.
- 2. On the Axiom ribbon, select Add Row(s) >> Employees >> Add a new Employee/Group -Clerical/Technical.
- Choose the position name:
  - Double-click the Position Name Pick List
  - Enter a search phrase to filter the list
  - Select Administrative Assistant
  - Click OK.
- Select the Plan Start Date from the pull-down menu in Column AG.
- 5. Confirm that the fringe code (column AK) and FTE % (column AL) are correct. Tab to Column AM. Type the annual salary and press Enter.
- 6. On the Axiom ribbon, select Add Row(s) >> Allocations >> Home Employee.

A new record displays on the Allocations tab.

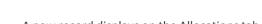

7. Go to the Employees tab and click on the UPI column of the newly added record. Choose Copy (Ctrl + C or Right click, Copy).

- Go back to the Allocations Tab and use the Paste Specials Values command to enter the UPI value.
- Double click on << Add New Earnings Element >>.

The Insert Calc Method(s) in Sheet Allocations popup window appears.

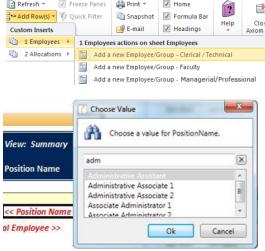

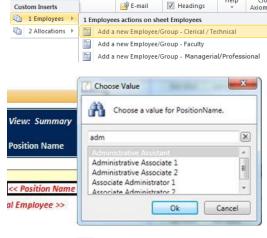

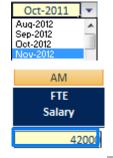

## **Need Assistance?**

If you cannot install or open YBT, please call the ITS help desk at 203.432.9000.

For questions and issues about specific YBT functions or data:

- Email ybtsupport@yale.edu or
- Call the YBT help desk at 203.436.5929

System documentation and training materials can also be found on the YBT home page, as well as at http://yalebiz.yale.edu/yalebudgeting-tool.

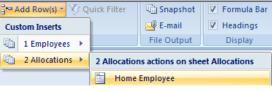

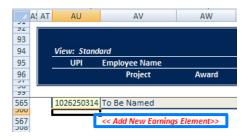

10. Select Regular from the list and click OK.

The Calc Method Variables pop-up window appears.

11. Click the Choose Value... button.

The Choose Value pop-up window appears.

12. Select Regular Wages; click OK.

A regular wages block displays in the employee's record.

13. Double-click the << Add New Regular Wages Allocation>> link.

The Insert Calc method(s) in sheet Allocations window displays.

- 14. Choose the 2 Home PTAEOs:
  - Click PTAEO Home
  - Type '2' in the Number of items to insert (max of 10) field
  - Click OK.
- 15. Enter the Project\_Task, Award, ExpType, and Org information. To pick the ExpType from a list, use the EXPTYPE Pick List link.

16. Scroll right to the November 2013 cells and allocate each line appropriately.

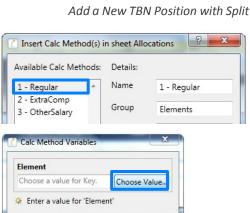

Cancel

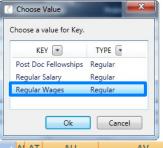

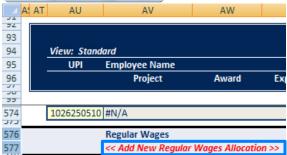

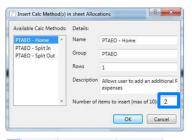

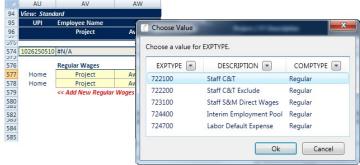

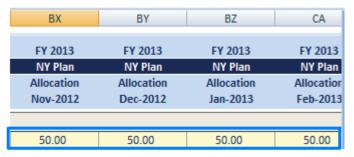